## **TRACE32 - VÝVOJOVÉ MOŽNOSTI CORTEX-M**

Procesory Cortex-M jsou vybaveny trasovacím systémem, který umožňuje sledovat stav proměnných a událostí, ke kterým v běžícím programu došlo.

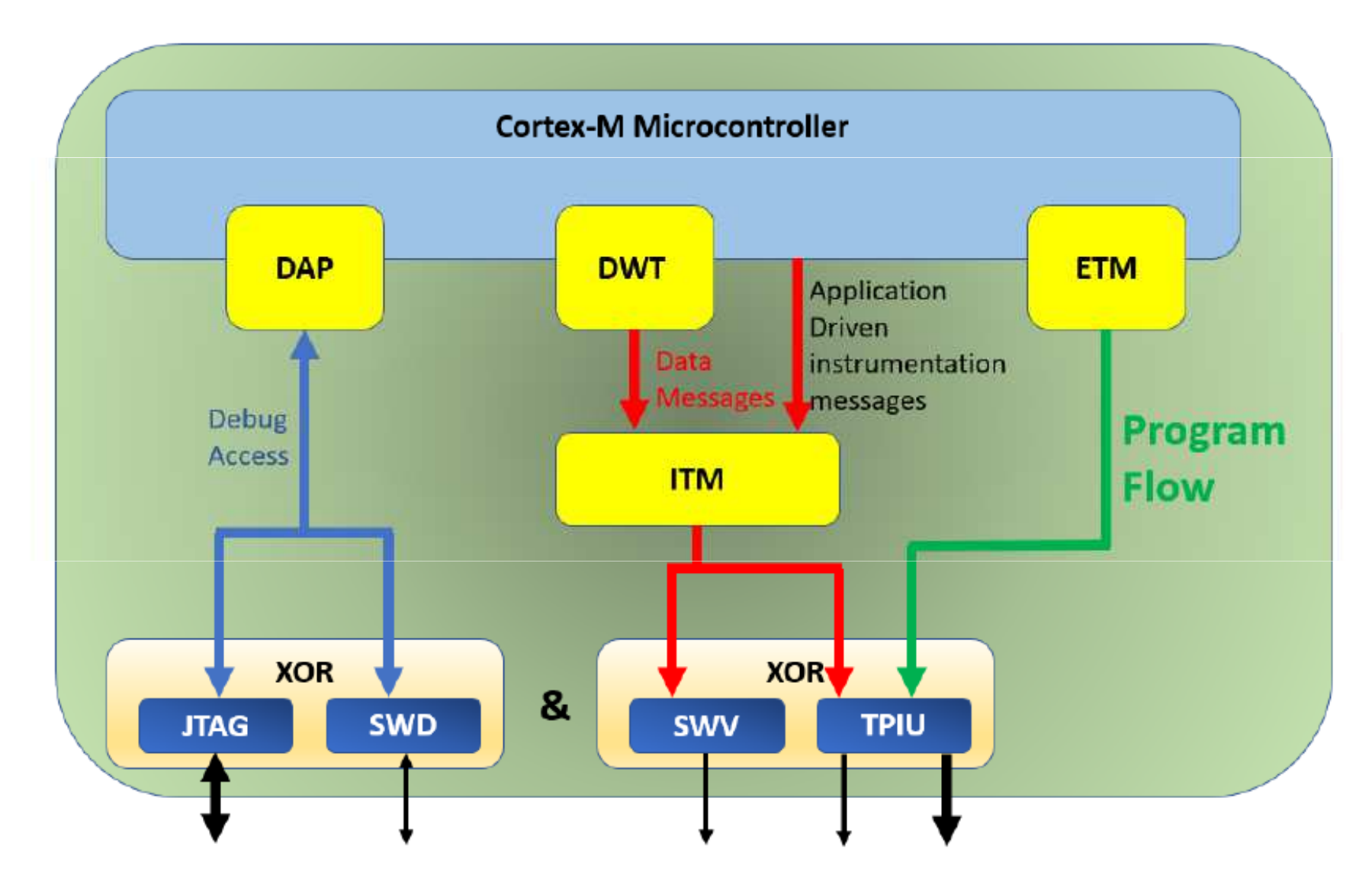

## **TRACE32 - VÝVOJOVÉ MOŽNOSTI CORTEX-M**

- **Embedded Trace Macrocell (ETM)** je nejvýkonnějším stupněm, který<br>umožňuje přenést data z presremu de jednetky **TDII**I. Pe naformátevéní je umožňuje přenést data z programu do jednotky **TPIU**. Po naformátování je umožněn jejich přenos mimo čip. Množství trasovacích dat je omezeno velikostí vyrovnávací paměti v externím komunikačním přípravku.
- **External Instrumentation Trace Macrocell (ITM) -** Jednotka poskytuje tři hlavní<br> **Eurice:** trasování pomocí softwarových pástrojů: integrace trasovacích funkce: trasování pomocí softwarových nástrojů; integrace trasovacích paketů z DWT do trasovacího streamu; generace časových značek pro trasovací pakety ITM a DWT.
- **Example 12.5 Pata Watchpoint and Trace (DWT) -** Tato volitelná součást poskytuje řadu funkcí podobných trasování: Přerušení trasování; Trasování dat; Spouštěč ETM; PC Sampler a Trigger. The výstup z DWT se přivádí do ITM pro formátování a uložení do trasovacího streamu.
- **Micro Trace Buffer (MTB) -** Umožňuje ukládat data z programu do interní SRAM. Data lze číst pomocí JTAG nebo sériového rozhraní SWD (Serial Wire Debug). Velikost SRAM a umístění vyrovnávací paměti jsou programově konfigurovatelné. Velikost vyrovnávací paměti SRAM omezuje množství trasovacích dat, které lze zachytit. Zápisy do SRAM mají přednost před systémovými zápisy do rozhraní AHB-Lite s jedním nebo více stavy čekání. To může ovlivnit dobu běhu programu ve sledované aplikaci.

#### **TRACE32 - VÝVOJOVÉ MOŽNOSTI CORTEX-M**

**\* Trace Port Interface Unit (TPIU)** – Jednotka zajišťující přenos dat ke konečnému cíli tj. mimo čip. TPIU může agregovat trasovací data <sup>z</sup> více zdrojů do jednoho streamu, což umožňuje sledování procesů ve vícejádrových návrzích. Jednotka podporuje dva režimy: Serial Wire Viewer **(SWV)** nebo Serial Wire Output **(SWO)** <sup>a</sup> paralelní trasování. SWV nebo SWO je jednobitový trasovací port určený pro trasování s nízkou rychlostí - obvykle<br>TRL (rykling republicance rykling) z ITM / DWT. Je-li vybrána tato možnost TPIU "zahodí" pakety ETM a<br>nobudo je přenášet. Při naralelním spojením s podporující jednetkou nebude je přenášet. Při paralelním spojením s podporující jednotkou<br>(ULINKrre) jsou všechny vyhrené polzety ze všech zdrojů přeneseny (ULINK*pro*) jsou všechny vybrané pakety ze všech zdrojů přeneseny. Paralelní port může mít šířku <sup>1</sup> až <sup>4</sup> bity <sup>a</sup> může být taktováno nezávisle na CPU.

Cortex-M0, M1 - Bez možnosti trasování.

Cortex-M0+ - disponuje MTB

Cortex-M23 - disponuje DWT, případně ETM or MTB.

Cortex-M33 - disponuje ITM, DWT, ETM, MTB.

Cortex-M3 - disponuje ITM, DWT, ETM.

Cortex-M4 - disponuje ITM, DWT, ETM.

Cortex-M7 - disponuje ITM, DWT, ETM.

#### **ITM - INSTRUMENTATION TRACE MACROCELL**

**PORT ITM <sup>0</sup> –** je <sup>k</sup> dispozici pro funkci *printf*, která vyžaduje minimální uživatelský kód. Po zápisu do portu ITM nejsou potřeba žádné strojové cykly<br>CPU aby se data dostala z procesoru do zobrazení v okně **Debug** *nrintf* **Viewer** CPU, aby se data dostala <sup>z</sup> procesoru do zobrazení <sup>v</sup> okně **Debug** *printf* **Viewer** prostředí µVision. Tato data je možné odeslat <sup>z</sup> ITM do souboru.

## **NASTAVENÍ:**

- 1. Otevřeme okno Manage Run-Time Environment (MRTE).
- 2. Rozklikneme položku Compiler a potom I/O
- 3. Vybereme STDOUT a ITM. Tím je do projektu přidán soubor retarget\_io.c.
- 4. Zkontrolujeme, zda jsou všechny bloky zelené.
- 5. Otevřeme okno *Option for Target – Debug – Settings – Trace*
- 6. Nastavíme správný hodinový kmitočet procesoru, Trace Enable a ITM Stimulus Ports podle následujícího obrázku (stačí jen ITM0).
- 7. Přidáme do našeho programu například **printf("counter = %d\n", counter);**

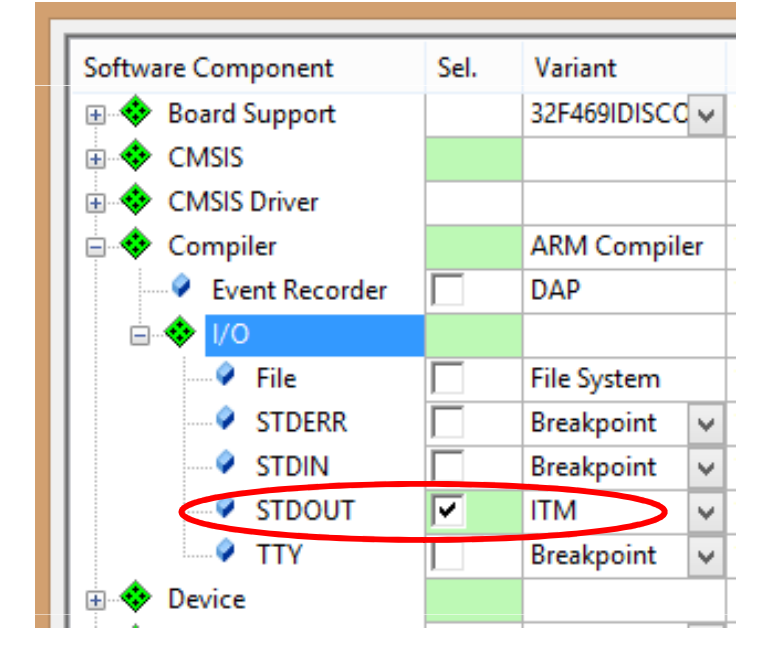

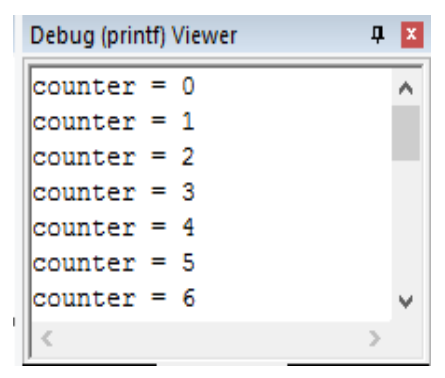

#### **ITM - INSTRUMENTATION TRACE MACROCELL**

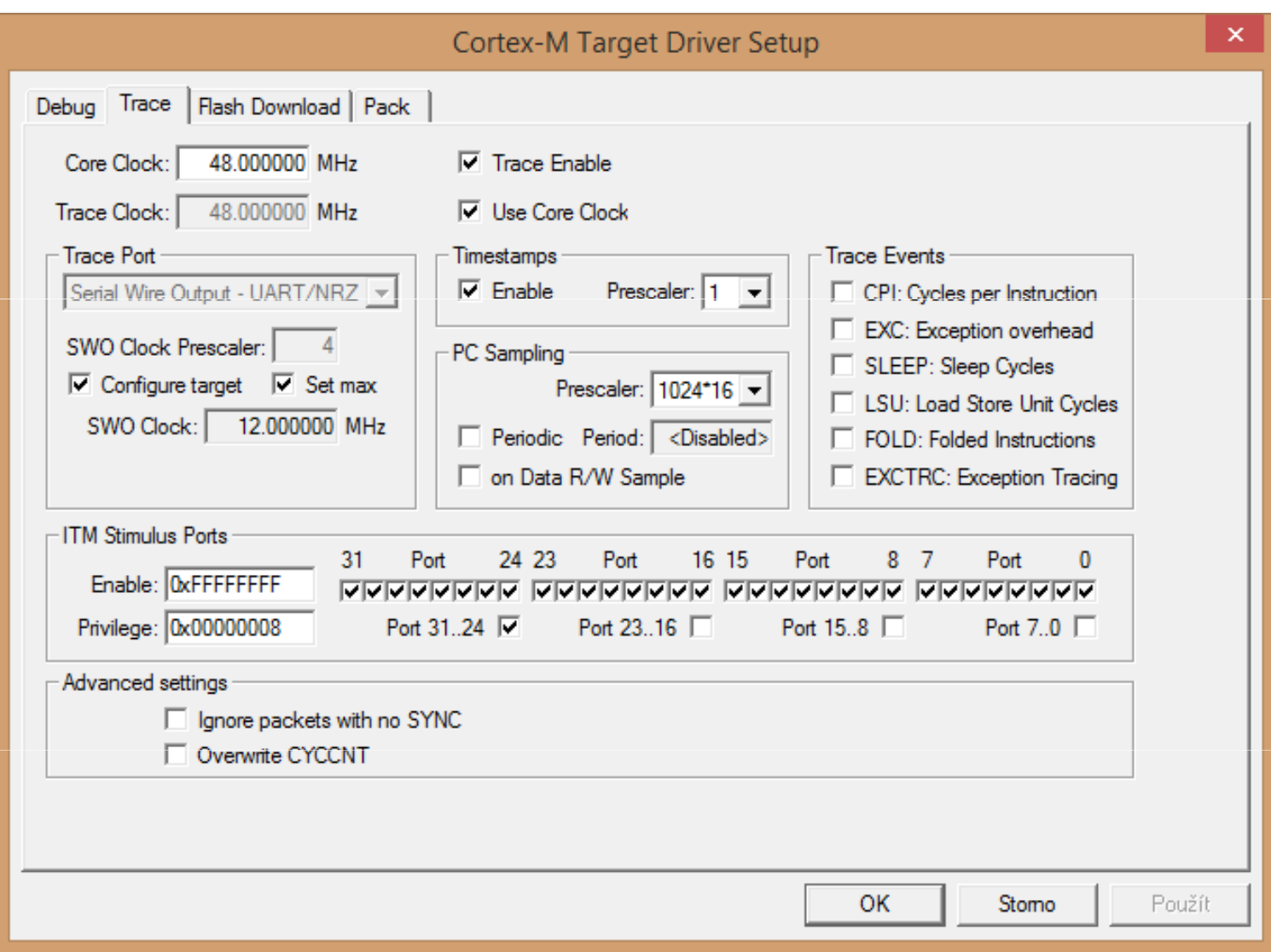

8. Přeložíme projekt, otevřeme okno **Debug** *printf* **Viewer** ( *View – Serial Window - Debug printf Viewer* ) a spustíme program.

FEL ČVUT

# **GRAFICKÉ ZOBRAZENÍ PROMĚNNÝCH V LOGICKÉM ANALYZÁTORU**

Grafické zobrazení globálních proměnných nepřidává do programu žádný kód ani nezpomaluje prováděný program. Logický analyzátor používá Serial Wire Viewer <sup>a</sup> proto musí být okno Trace nakonfigurováno podle předcházejícího obrázku. <sup>V</sup> analyzátoru můžeme zobrazit až <sup>4</sup> proměnné. Tyto proměnné musí být globální, statické nebo raw adresy, například \* ((unsigned\*) 0x20000000). **NASTAVENÍ:**

- 1. <sup>V</sup> okně *Debug – Settings* vybereme položku SW, která je nezbytná pro režim *SWV.*
- 2. <sup>V</sup> okně *Trace* nastavíme Trace Enable*,* nezvolíme Periodic <sup>a</sup> EXCTRC.
- 3. Spustíme testovaný program <sup>a</sup> otevřeme si okno *Logic Analyzer ( )*
- 4. Zapíšeme zobrazovanou proměnnou, určíme její typ, zobrazovaný rozsah <sup>a</sup> případné maskování bitů.

## **GRAFICKÉ ZOBRAZENÍ PROMĚNNÝCH V LOGICKÉM ANALYZÁTORU**

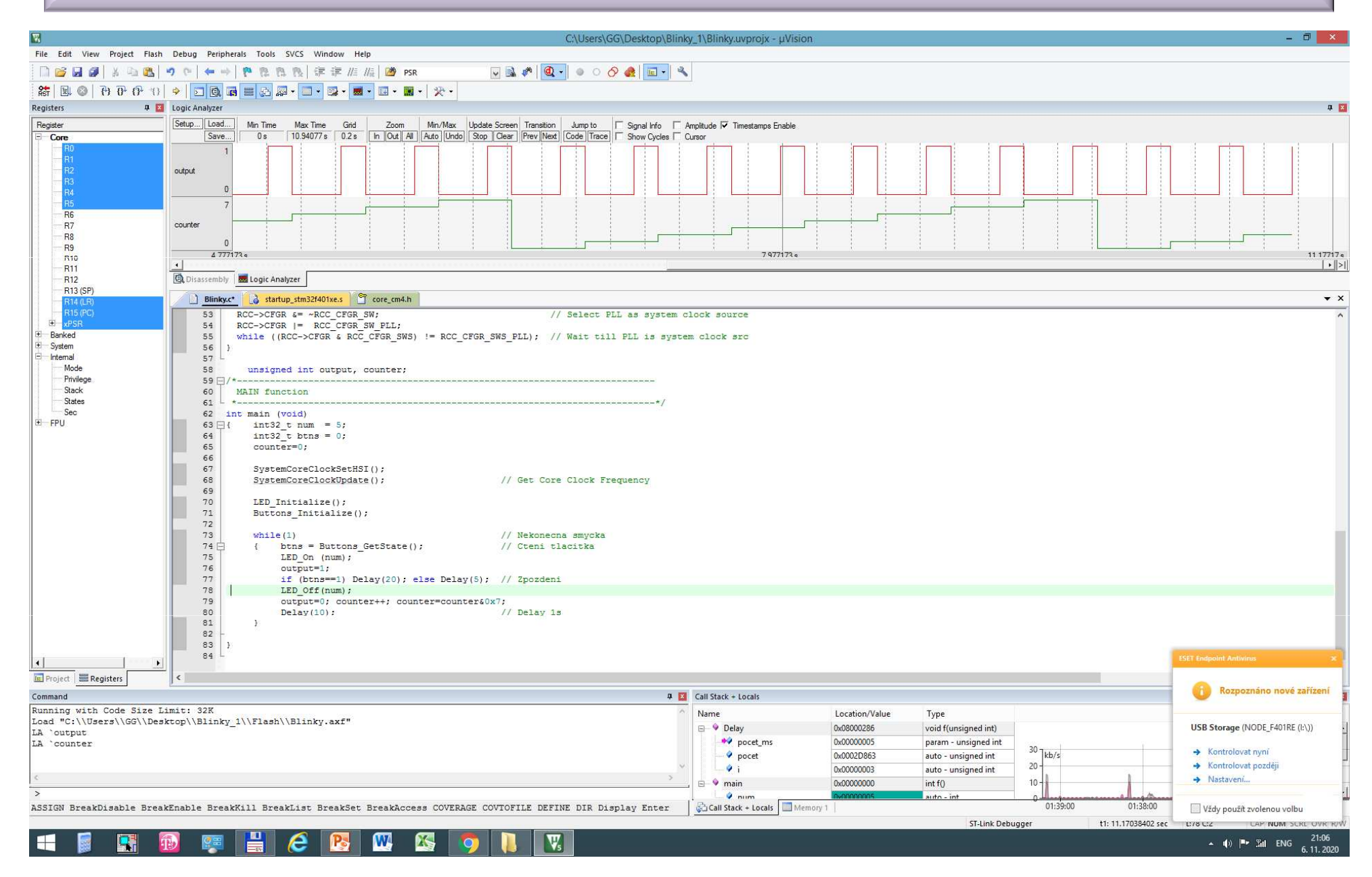

**Event Recorder** je další funkcí, která může být přidána do zdrojového kódu,pro sledování událostí v běžícím programu. Keil RTX5 a Keil Middleware jsou již vybaveny záznamníkem událostí. Jedná se o stejnou technologii DAP, která se používá v oknech Watch, Memory a Peripheral. Můžete doplňovat Vaše zdroje o zobrazení událostí. Může realizovat funkci printf bez použití SWV.

## **NASTAVENÍ:**

- 1. Otevřeme okno Manage Run-Time Environment  $(MRTE)$ .
- 2. Rozklikneme položku *Compiler* a potom *I/O* <sup>a</sup> zaškrtneme *EventRecorder* a v *STDOUT* a EVR. Tím budou do projektu do skupiny Compilerpřidány soubory retarget\_io.c a EventRecorder.c<br>De klesného mesmones všidáne žádles
- 3. Do hlavního programu přidáme řádky #include "stdio.h" a #include "EventRecorder.h".
- 4. Na začátku programu main() vložíme řádek EventRecorderInitialize (EventRecordAll, 1);
- 5. Proměnnou, kterou chceme sledovat, vyjádříme pomocí funkce printf jako v popisu ITM.
- 6. Soubor uložíme a přeložíme Rebuild the source

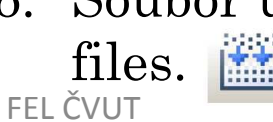

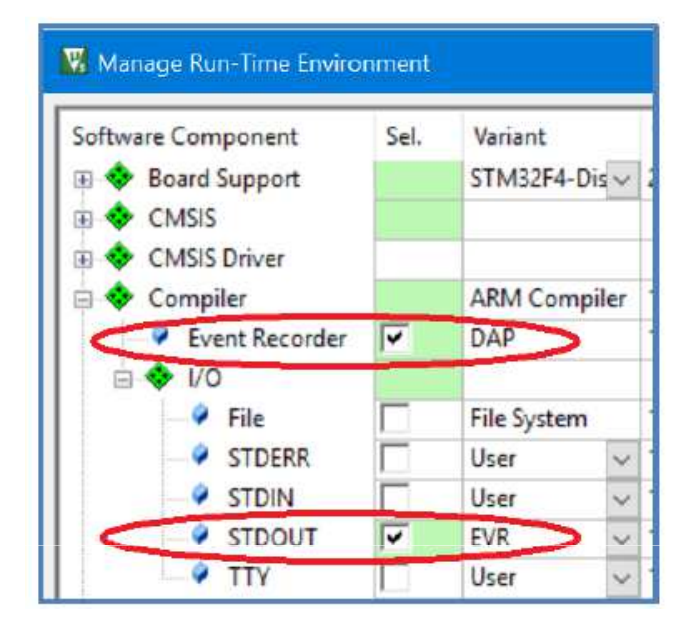

- 7. Přejdeme do *Debug* módu, vybereme okno *View/Serial Windows* <sup>a</sup> aktivujeme *Debug (printf) Viewer.*
- 8. Otevřeme okno *View – Analysis windows -* Event Recorder viz.obrázek.
- 9. Zápis realizovaný funkcí *printf("cout=%d\n", counter);* je zobrazen vpravo na spodním obrázku.

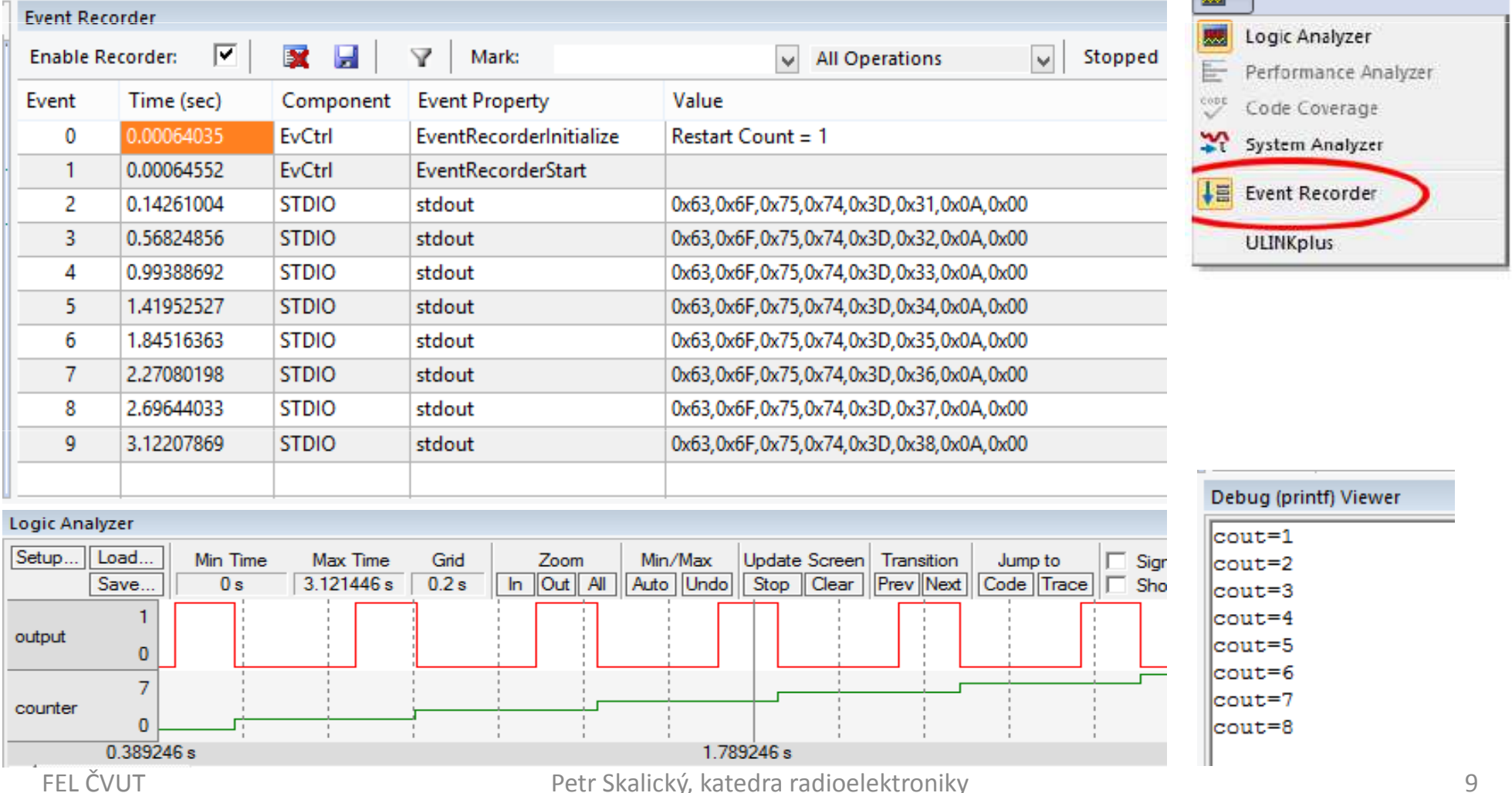

Event Recorder nám poskytuje časovou informaci od DWT, kdy k dané události dochází. Protože uvedený záznam není zrovna pohodlný, ukážeme další možnosti mimo funkci *printf*. Pro Event Recorder využívající kanál DWT je potřeba rezervovat určitou oblast SRAM, která není inicializovaná a nevyužívá ji program i programování Flash. Pro nepřerušované ukládání by měla být SRAM pro Event Recorder umístěna v oblasti paměti, která není vymazána (inicializována) resetem systému a která se liší od oblasti používané pro programování Flash. Velikost paměti se vypočítá podle vzorce:

164 + 16 x Number\_of\_Records (defined by \c EVENT\_RECORD\_COUNT in EventRecorderConf.h) V příkladu volíme 0x800 (2kB), které bohatě stačí pro více jak 64 záznamů.

1. Nejprve zvolíme velikost paměti pro programování. Otevřeme okno *Options for Target – Debug – Settings – Flash Download* a v položce *RAM for Algorithm* nastavíme velikost RAM.

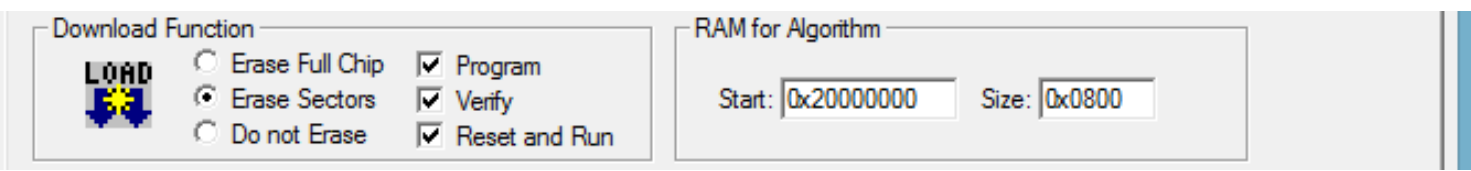

2. Následně rozdělíme paměť SRAM na dvě části IRAM1 a IRAM2. Volíme okno *Options for Target – Target,* v kterém vytvoříme oblast IRAM2 a příslušně zmenšíme oblast IRAM1.

#### Například tak, jak je ukázáno na obrázku.

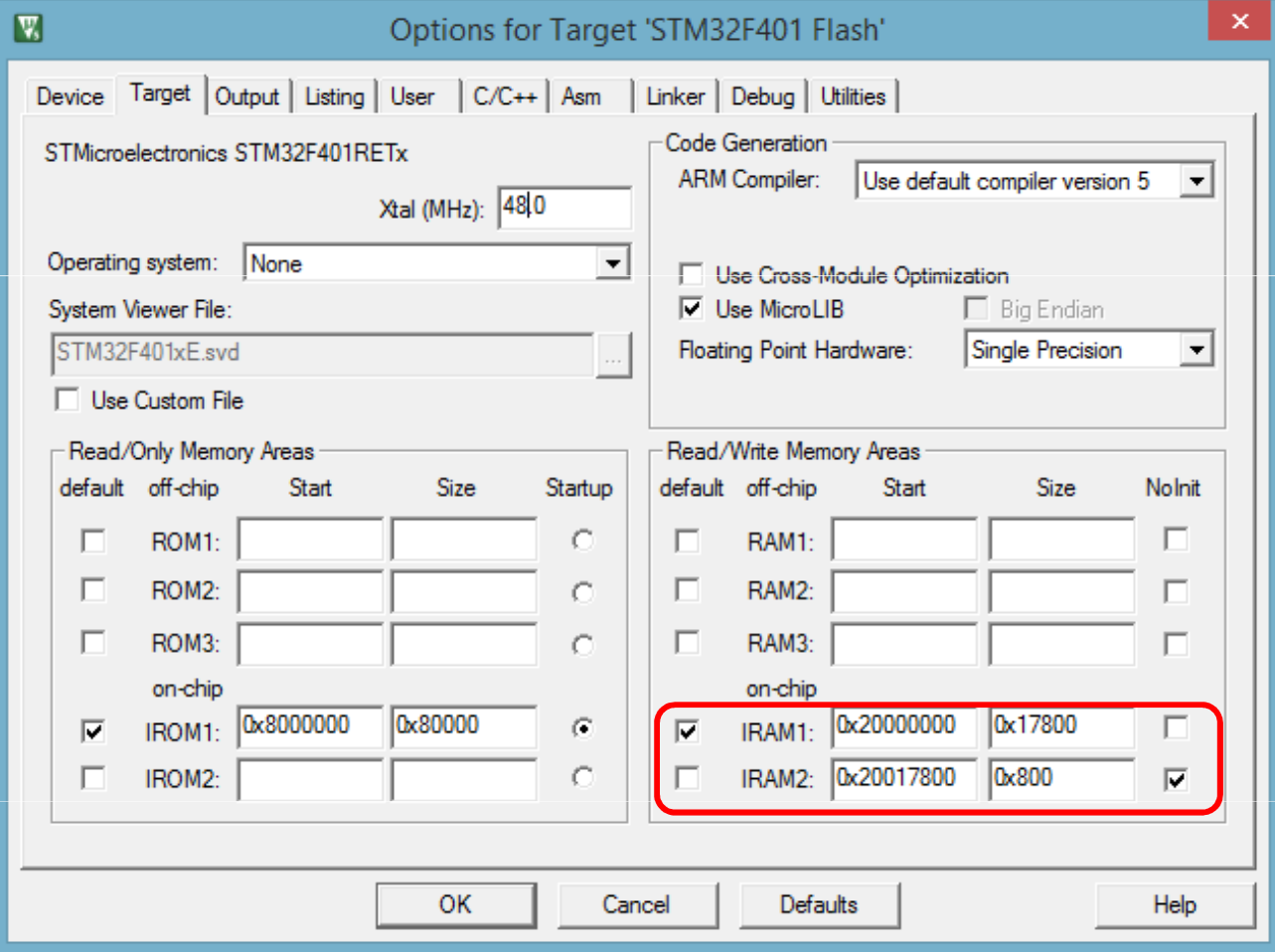

3. V okně *Options for Component Class 'Compiler',* které otevřeme pravým tlačítkem na souboru EventRecorder.c v okně projektu, v položce *Memory*vybereme z nabídky velikost oblasti IRAM2 viz. obrázek.

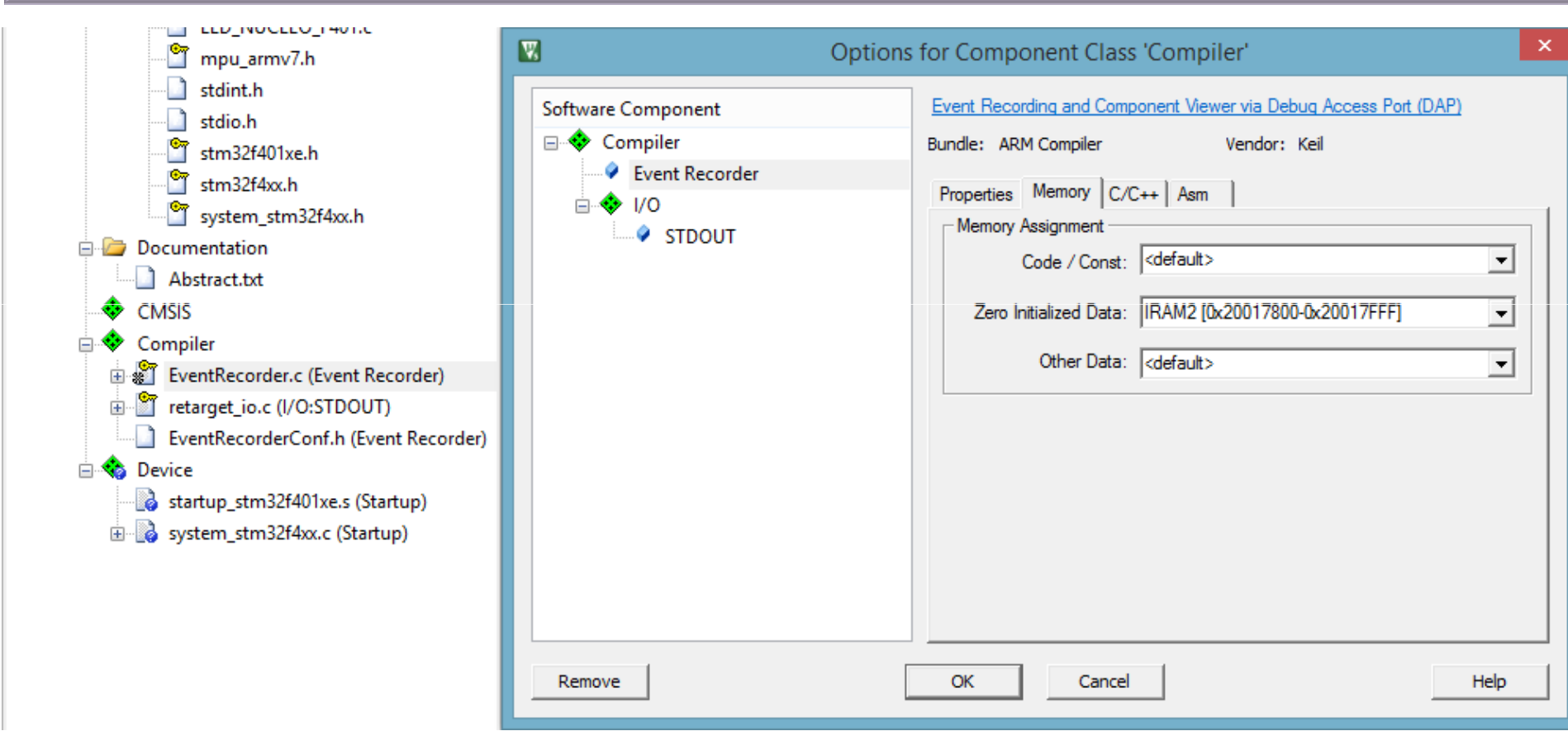

4. Nakonec nastavíme kmitočet hodinového signálu, abychom se vyhnuli problémům v okně System Analyzer (*View - Analysis Windows - System Analyzer).* Okno, v kterém realizujeme nastavení, se otevře otevřením souboru *EventRecorderConf.h* a ve spodní liště klepneme na *Configuration Wizadr* viz. obrázek na další stránce*.* V okně můžeme vyjma hodinového kmitočtu nastavit počet záznamů a zdroj časových značek.

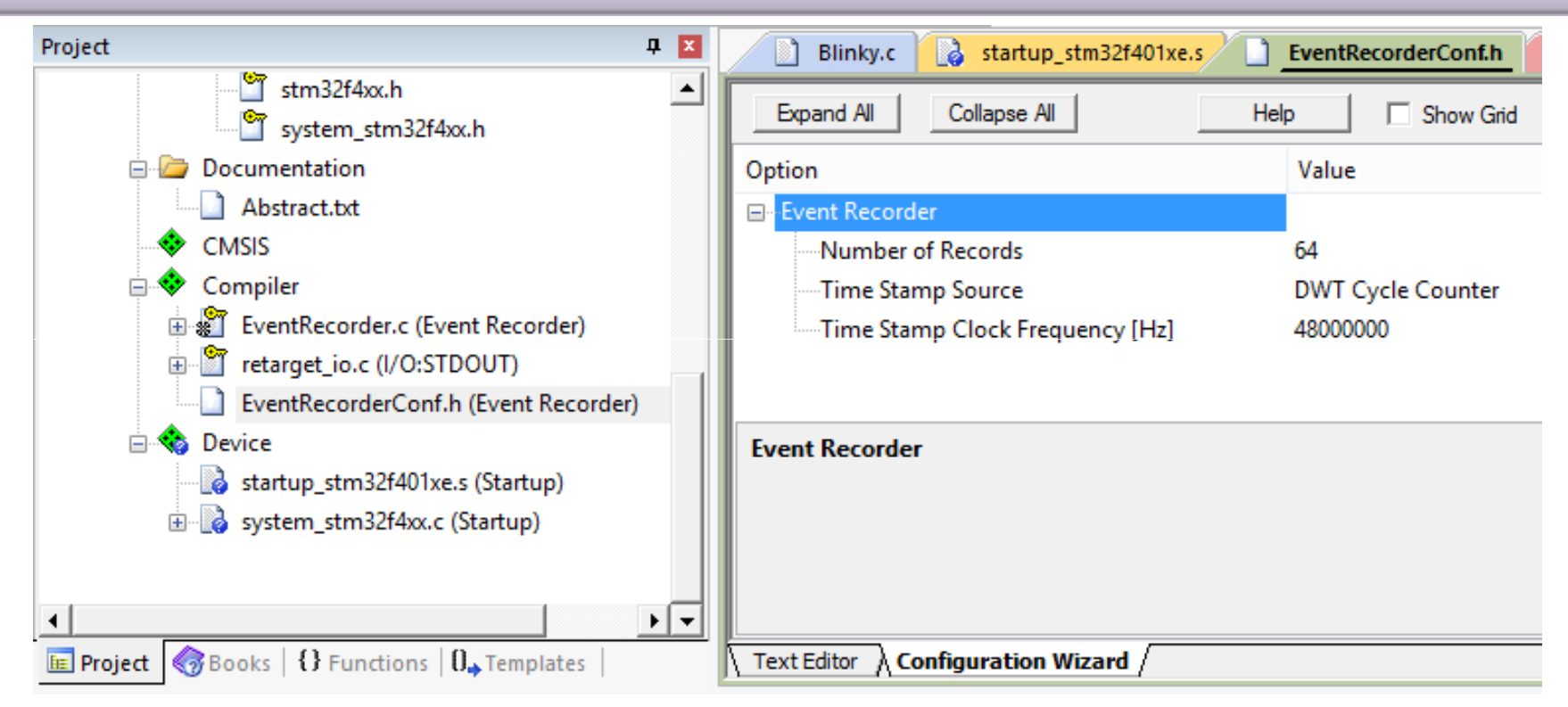

Časovač EventRecorder je 32 bitový a proto u něj dochází v relativně krátké době k přetečení. Proto je vhodné v rozsahu 32 bitů realizovat značku, která usnadní identifikaci času i skutečnost, že aplikace stále běží.

Chceme-li monitorovat dynamické chování vyvíjeného programu, vložíme do programového kódu jeden z následujících záznamů.

- $\geq$  uint32\_t EventRecordData ( uint32\_t id, const void \*data, uint32\_t len );<br>  $\geq$  uint32\_t EventRecord9 (vint39, t id, vint39, t val1, vint39, t val9);
- $\geq$  uint32\_t EventRecord2 (uint32\_t id, uint32\_t val1, uint32\_t val2);<br>  $\geq$  uint32\_t EuentRecord4 (uint32, t id, uint32, t ual1, uint32, t ual2
- $\geq$  uint32\_t EventRecord4 (uint32\_t id, uint32\_t val1, uint32\_t val2,<br>wint32, t val2, uint32, t val4):  $\text{uint32\_t}$  val3,  $\text{uint32\_t}$  val4);

Hodnota *id* nám identifikuje typ záznamu. V prvém případě můžeme do záznamu umístit textový řetězec např.

**char string[10] <sup>=</sup> "MyTest";**

```
:
```
**EventRecordData (3+EventLevelOp,string, sizeof(string));**

Zbývající dva záznamy umožňují zobrazit dvě nebo čtyři <sup>32</sup> bitové hodnoty např.

```
EventRecord2(2+EventLevelOp,hodnota1,hodnota2);
```
**EventRecord4(4+EventLevelOp,hod1,hod2,hod3,hod4);**

Umístíme-li tyto záznamy do programu, můžeme získat následující záznamEvent Recorderu, který je zobrazen na následující stránce.

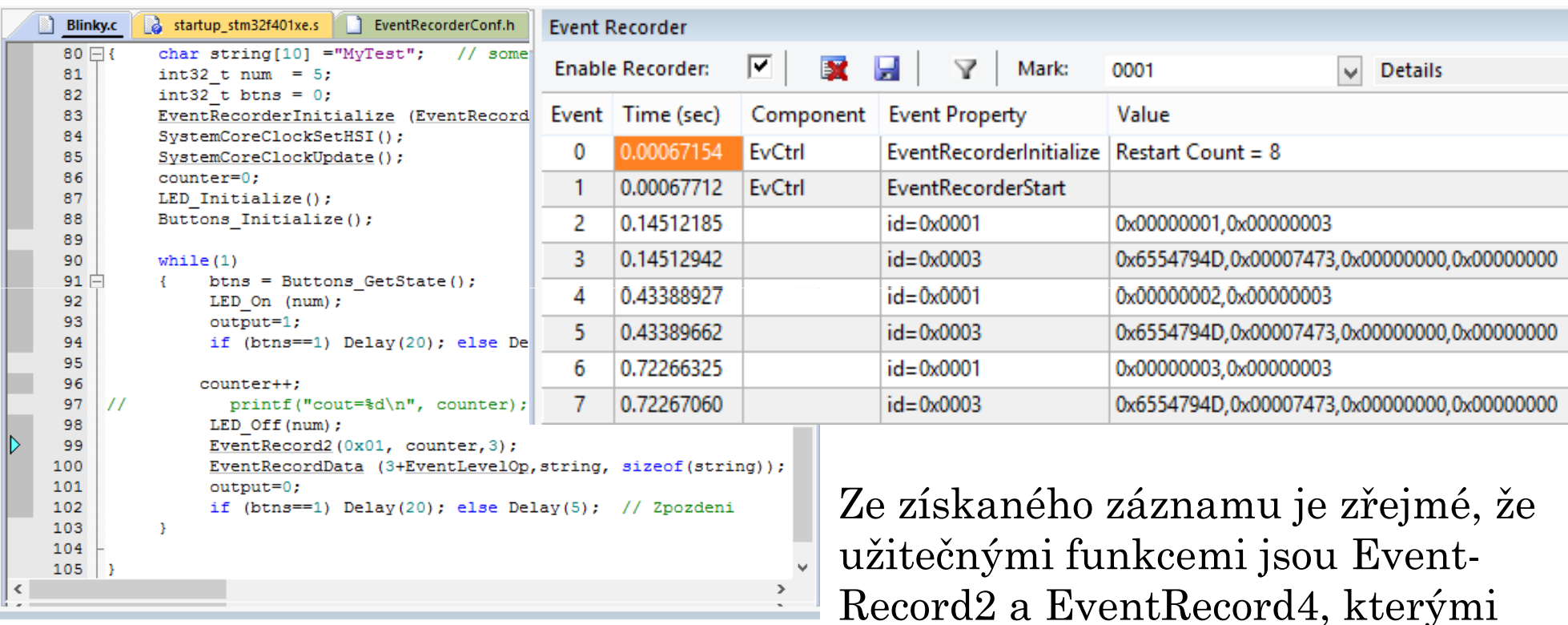

můžeme sledovat proměnné v celém programu nebo jen v jeho určité části za použití funkcí *EventRecorderStart (void), EventRecorderStop (void), EventRecorderEnable (uint32\_t recording, uint32\_t comp\_start, uint32\_t comp\_end)* a *EventRecorderDisable (uint32\_t recording, uint32\_t comp\_start, uint32\_t comp\_end).* EventRecorderData je v řádcích označených id=0003, kde jsou jednotlivé ASCII kódy písmen řetězce v pořadí od LSB k MSB bytu a zbytek v druhém slově. Výstup nahrávaných událostí lze formátovat pomocí souboru \*.SCVD, jak je ukázáno na obrázku.

FEL ČVUT

# **FORMÁTOVÁNÍ NAHRÁVANÝCH UDÁLOSTÍ - EVENT RECORDER**

#### Event Recorder

 $\begin{array}{c} \hline \textbf{A} & \textbf{B} \end{array}$ 

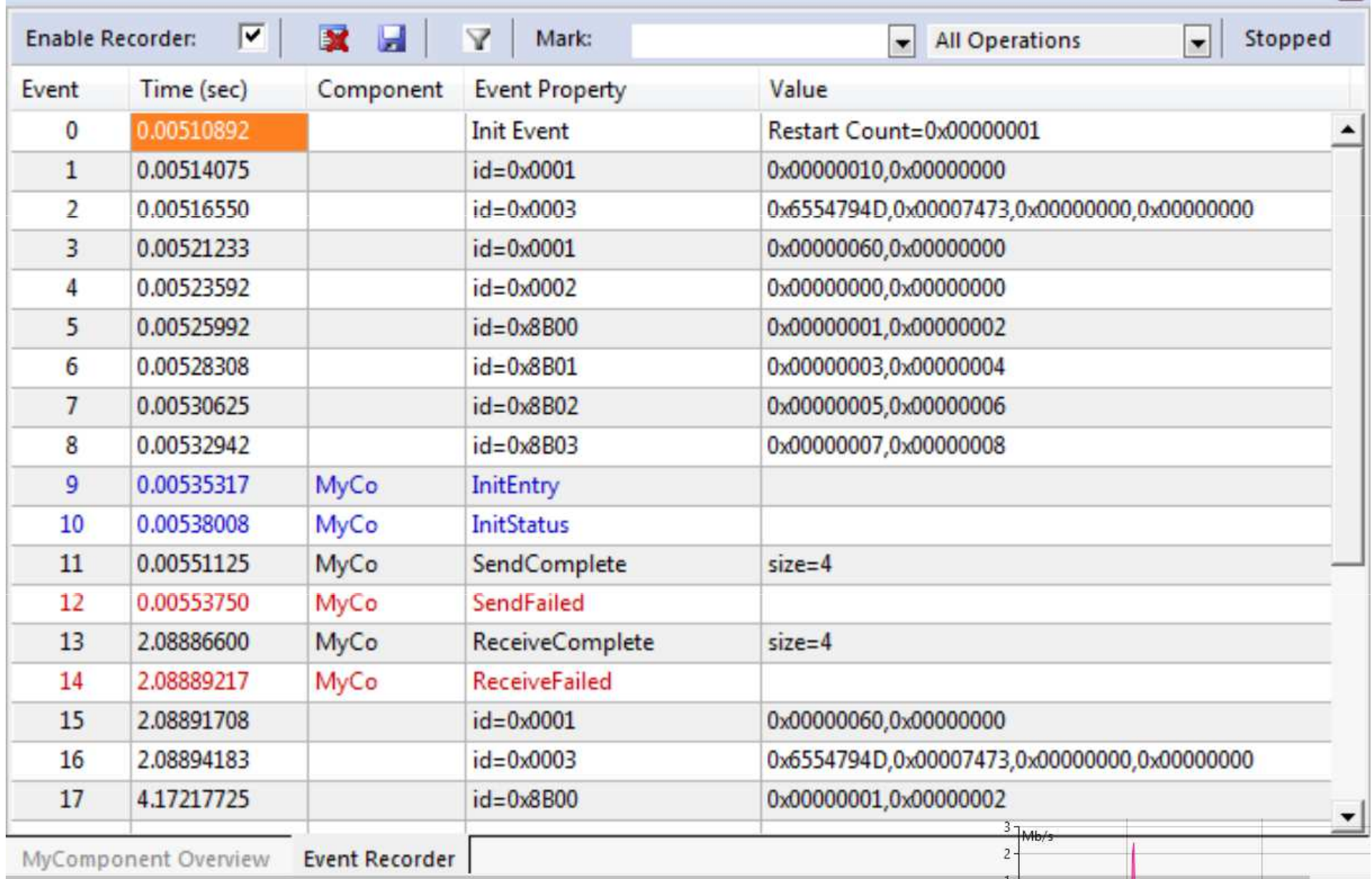

# **PROHLÍŽECÍ BODY – PODMÍNĚNÉ BREAKPOINTY**

Procesory STM32 mají <sup>6</sup> hardwarových breakpointů, které lze nastavit za chodu bez zastavení CPU. STM32 má také dva sledovací body (Watchpoints), které lze považovat za podmíněné breakpointy. Logický analyzátor používá ve svých operacích stejné komparátory jako Watchpoints <sup>a</sup> musí být sdíleny. To znamená, že <sup>v</sup> µVision musíte mít <sup>v</sup> logickém analyzátoru volné dvě proměnné, abyste mohli používat Watchpoints. Watchpoints se také označují jako přístupové body (Access Breakpoints ). Například použijeme globální proměnnou *counter* <sup>k</sup> ukázání funkce Watchpoint.

# **NASTAVENÍ:**

- 1. Přejdeme po překladu do debugovacího režimu
- 2. <sup>V</sup> okně *Debug* vyberte breakpoints nebo stiskneme Ctrl-B.
- 3. <sup>V</sup> okně Breakpoints volíme Read <sup>a</sup> Write
- 4.V řádku Expression box zapíšeme např. **Counter==0x07.**
- 5. Zmáčkneme Define <sup>a</sup> Close.
- 6. Můžeme proměnnou counter sledovat <sup>v</sup> okně Watch 1.
- 7. Opustíme Debug <sup>a</sup> <sup>v</sup> prostředí otevřeme *Debug - Debug Settings* <sup>a</sup> volíme tabulku Trace. Označíme "on Data R/W sample", EXTRC bude neoznačeno.
- FEL ČVUTPetr Skalický, katedra radioelektroniky 17 8. Přejdeme do *Debug* otevřeme *Trace Records window* <sup>a</sup> spustíme program.

# **PROHLÍŽECÍ BODY – PODMÍNĚNÉ BREAKPOINTY**

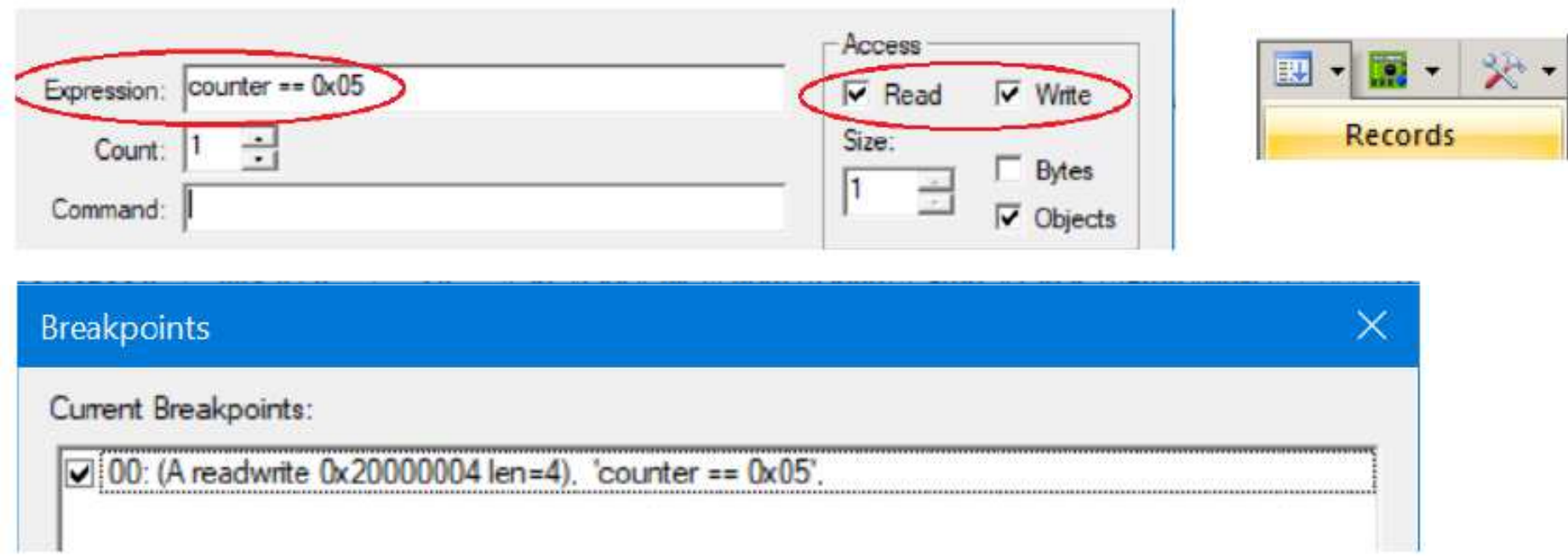

Chování programu s podmíněným breakpointem je uložen v projektu<br>Podmíněný-Broak Podmíněný Break.